# Weber

**Manual de Usuario Abordaje y manejo de la desnutrición relacionada con la enfermedad (DRE) en pacientes hospitalizados en España**

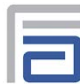

**Fundación Abbott** 

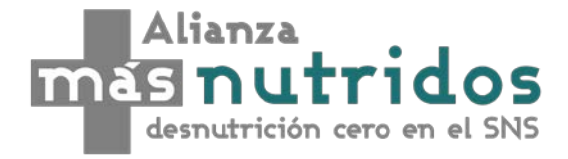

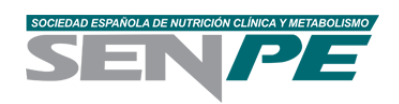

# Contenido del Manual

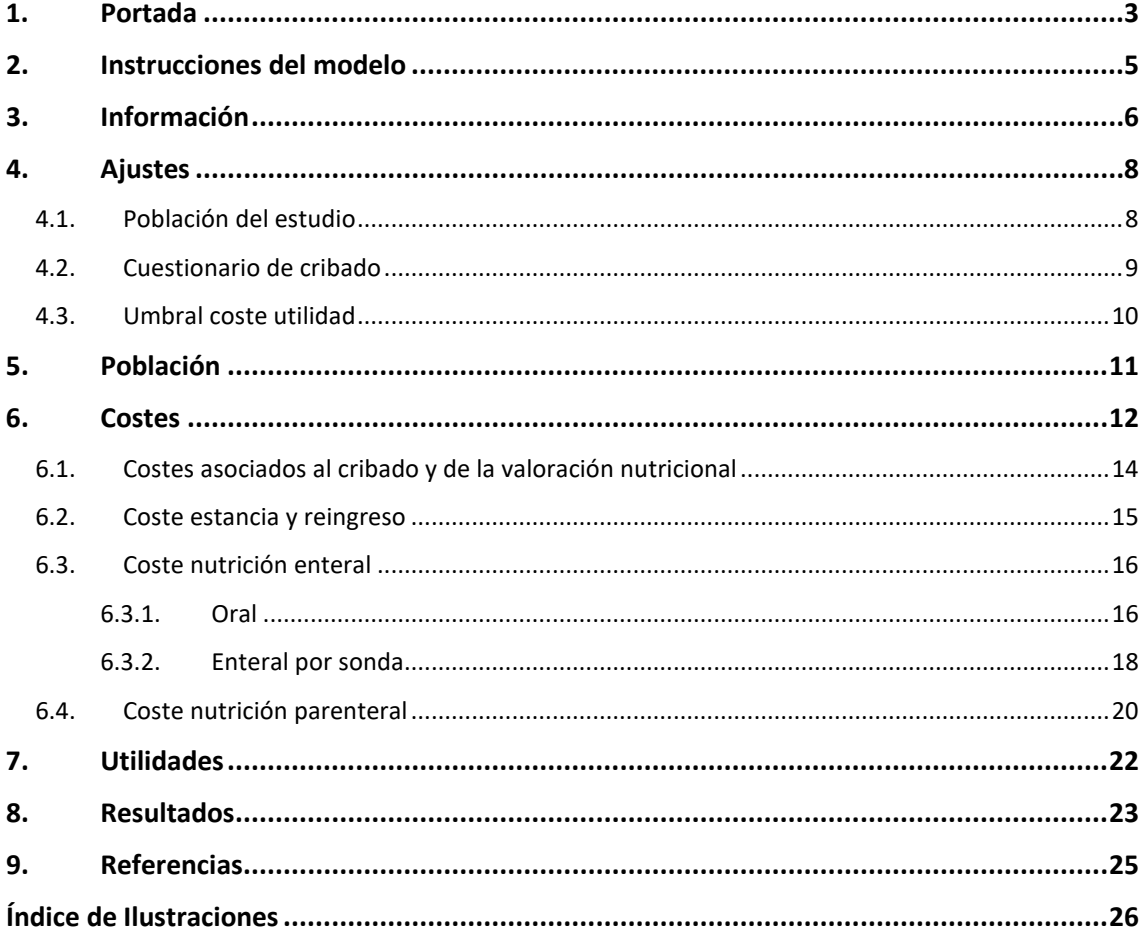

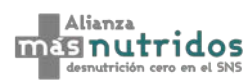

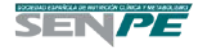

# <span id="page-2-0"></span>1. Portada

Al abrir el modelo de impacto presupuestario y coste-utilidad del manejo de la desnutrición relacionada con la enfermedad (DRE) en pacientes hospitalizados en el Sistema Nacional de Salud (SNS) el usuario encontrará en la portada dos posibilidades [\(Ilustración](#page-2-1) *1*):

- **Iniciar:** los usuarios podrán acceder directamente a la herramienta con solo pulsar este botón.
- **Instrucciones:** da acceso a una breve hoja de instrucciones básicas para el manejo del modelo que se resume en este manual [\(Ilustración](#page-3-0) *2*).

<span id="page-2-1"></span>Ilustración 1. Portada del modelo de impacto presupuestario y coste-utilidad del manejo de la desnutrición relacionada con la enfermedad (DRE) en pacientes hospitalizados en el SNS

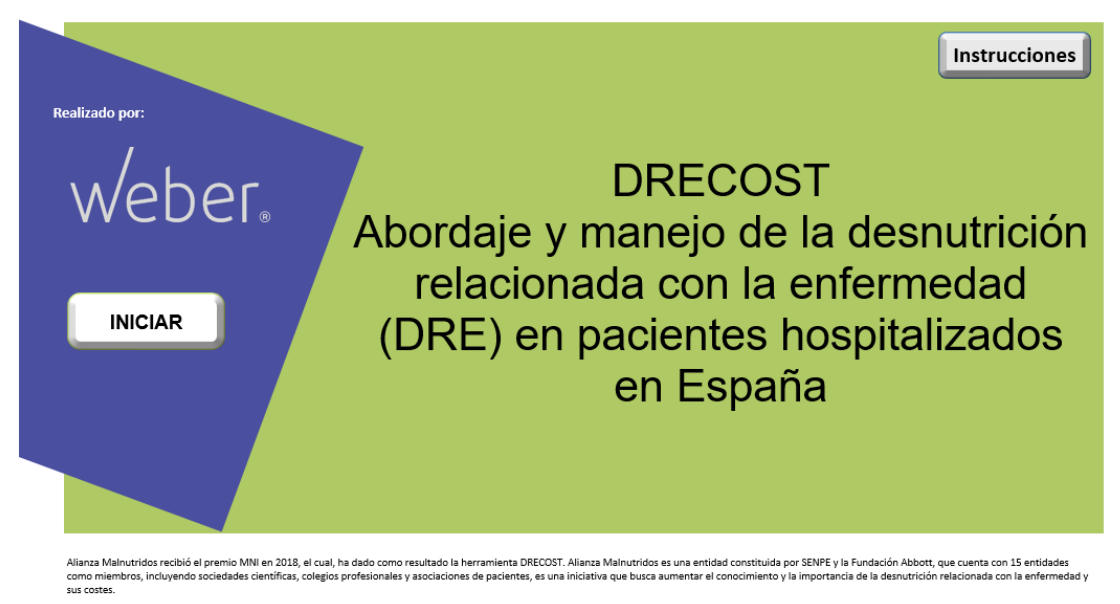

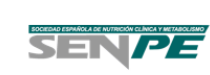

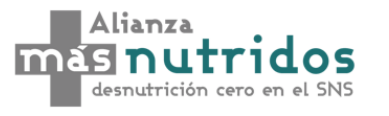

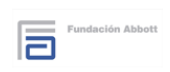

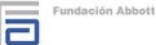

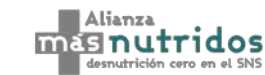

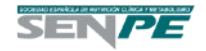

### <span id="page-3-0"></span>Ilustración 2. Instrucciones

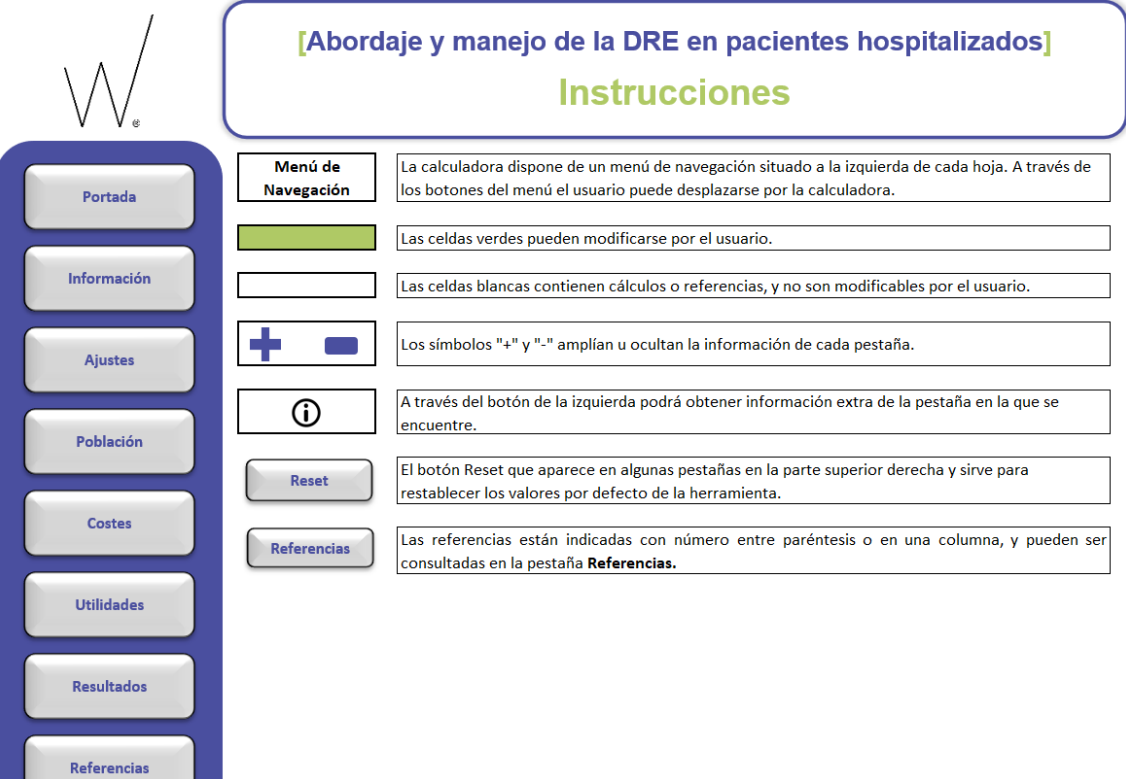

Fundación Abbott

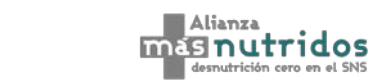

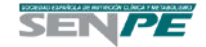

# <span id="page-4-0"></span>2. Instrucciones del modelo

<span id="page-4-2"></span><span id="page-4-1"></span>Ilustración 3. Menú del modelo

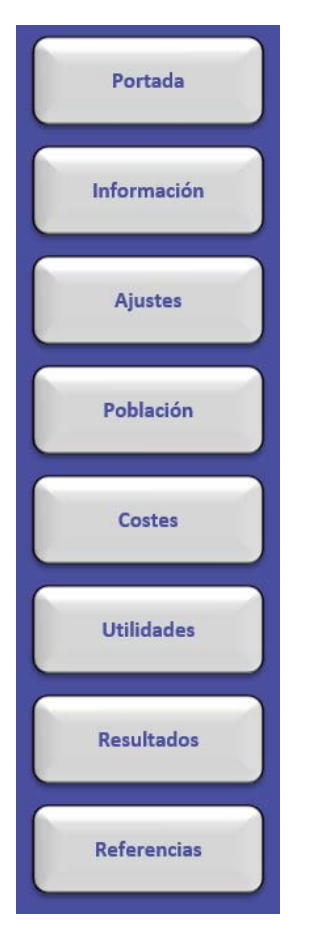

Una vez se accede al modelo, en la parte izquierda de la pantalla aparecerá un menú de 8 botones que permitirá al usuario acceder de forma directa a cada una de las secciones con solo pulsar sobre ellos ( [Ilustración 3\)](#page-4-1):

- Portada
- **Información**
- **Ajustes**
- Población
- **Costes**
- **Utilidades**
- **Resultados**
- **Referencias**

Todas las casillas que aparecen en verde en el modelo contienen datos que son modificables, mientras que los datos no modificables aparecen en celdas blancas.

A lo largo del modelo se puede encontrar el siguiente botón en todas las pestañas que contengan datos modificables:

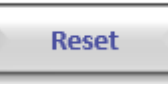

Este botón se sitúa en la esquina superior derecha de cada sección y permite restaurar los valores por defecto.

De la misma forma, a lo largo del modelo también se pueden encontrar los siguientes botones:

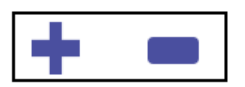

El símbolo "+" amplía la información en cada pestaña, mientras que el símbolo "-" oculta la información.

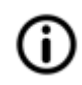

A través de esté botón de la izquierda podrá obtener información extra de la pestaña en la que se encuentre.

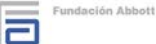

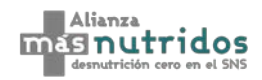

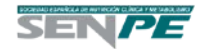

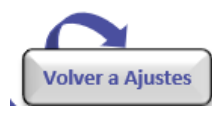

Para volver a la pestaña anterior cuando hemos accedido a información extra, se dispone de este botón a lo largo del modelo.

# <span id="page-5-0"></span>3. Información

En este apartado se realiza una pequeña introducción de la DRE [\(Ilustración](#page-5-1) *4*) y se explica brevemente la metodología del análisis de impacto presupuestario [\(Ilustración](#page-6-0) *5*) y del análisis coste-utilidad [\(Ilustración](#page-6-1) *6*).

<span id="page-5-1"></span>Ilustración 4. Introducción de la DRE

### Introducción

Para distinguir la desnutrición en España provocada por la hambruna o pobreza, de la provocada por otras causas, se usa el término de desnutrición relacionada con la enfermedad (DRE). La DRE puede deberse a una ingesta insuficiente de nutrientes y/o una falta de aprovechamiento de los mismos (1). Se definen tres tipos de DRE (1):

- Desnutrición crónica pura sin inflamación.

- Desnutrición asociada a enfermedades crónicas o condiciones que presentan inflamación en grado leve o moderado.

- Desnutrición asociada a enfermedad aguda o estado lesional que cursa con una marcada respuesta inflamatoria.
- En la figura 1, se muestran diversas razones por las que una persona puede padecer DRE.

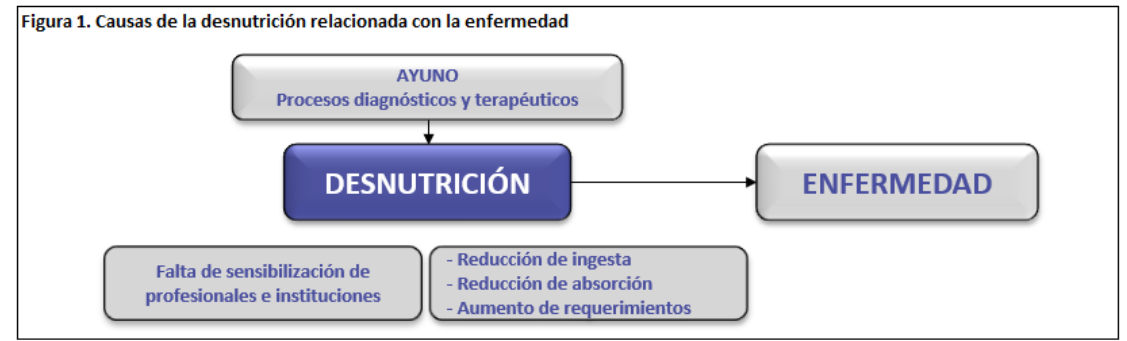

Fuente: Álvarez et al. 2018 (1)

Tratar la DRE ha demostrado tener efectos positivos en los pacientes hospitalizados, disminuyendo la inflamación y mejorando su pronóstico.

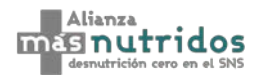

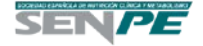

### <span id="page-6-0"></span>Ilustración 5. Metodología del análisis de impacto presupuestario

### Análisis de Impacto Presupuestario

Se ha realizado un análisis de impacto presupuestario para estimar la variación en el presupuesto del Sistemana Nacional de Salud (SNS) español del cribado de la DRE en pacientes hospitalizados. El estudio se ha realizado desde la perspectiva del SNS con un horizonte temporal de 3 años. La población elegible varía en base a la población de análisis seleccionada (España, Comunidad Autónoma u hospital), y al cuestionario de cribado seleccionado. Se incluyen los costes de cribado, valoración nutricional, seguimiento intrahospitalario, coste de la nutrición enteral (oral o por sonda) y parenteral, y el coste de la estancia del paciente (Figura 2).

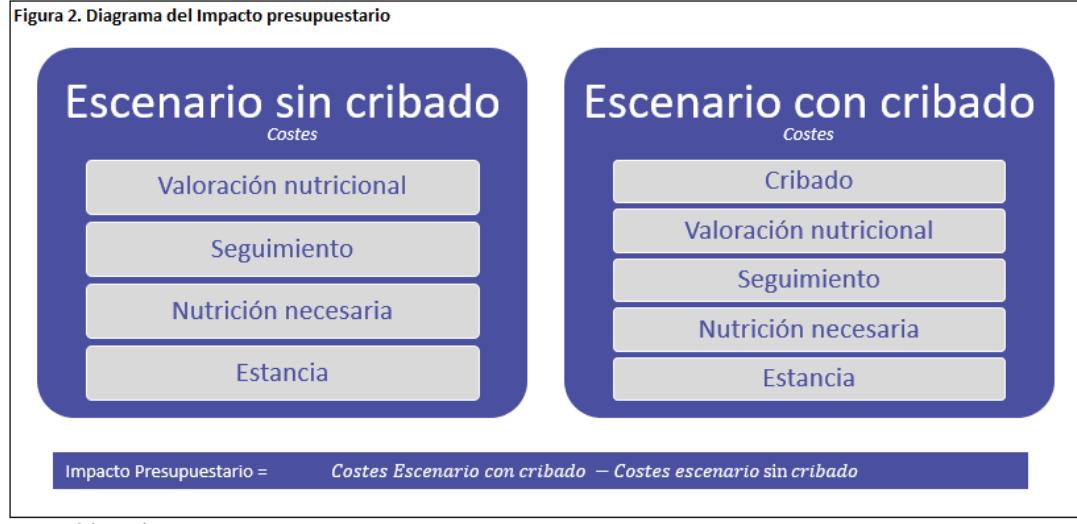

Fuente: Elaboración propia

### <span id="page-6-1"></span>Ilustración 6. Metodología del análisis coste-utilidad

### **Análisis Coste-Utilidad**

Se ha realizado un análisis coste-utilidad para estimar la eficiencia relativa del cribado en DRE de pacientes hospitalizados en el Sisteman Nacional de Salud (SNS) español. El estudio se ha realizado desde la perspectiva del SNS con un horizonte temporal de 3 meses. La población elegible varía en base a la población de análisis seleccionada (España, Comunidad Autónoma u hospital), y al cuestionario de cribado seleccionado. Se incluyen los costes de cribado, valoración nutricional, seguimiento intrahospitalario, coste de la nutrición enteral (oral o por sonda) y parenteral, y el coste de la estancia del paciente. Además, se contemplan las utilidades al alta hospitalaria y a los 3 meses del alta.

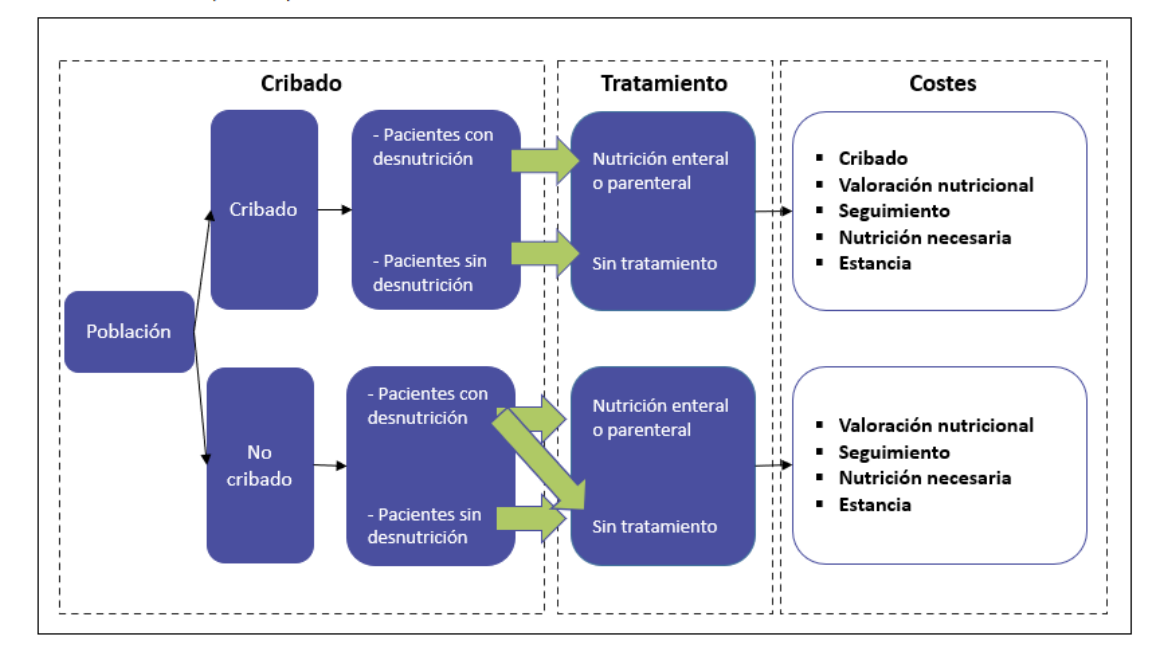

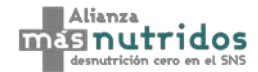

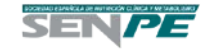

# <span id="page-7-0"></span>4. Ajustes

En este apartado se define la población de estudio del análisis (España, Comunidad Autónoma u hospital), el cuestionario de cribado seleccionado y el umbral coste-utilidad [\(Ilustración](#page-7-2) *7*).

<span id="page-7-2"></span>Ilustración 7. Ajustes del modelo

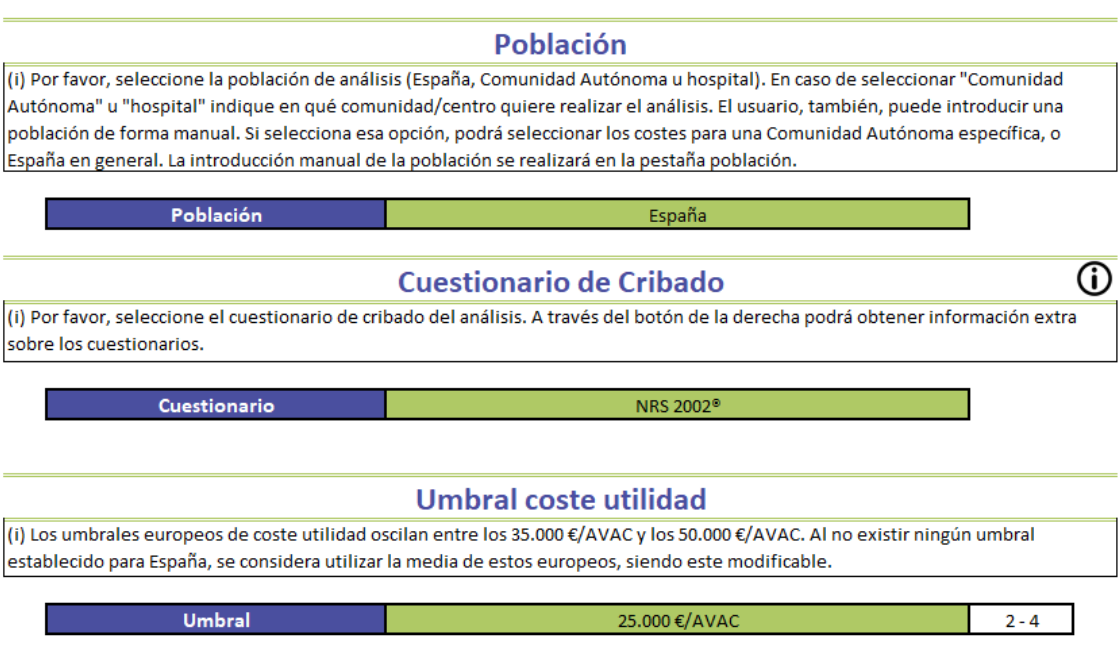

# <span id="page-7-1"></span>4.1. Población del estudio

En primer lugar, el usuario puede seleccionar la población de estudio [\(Ilustración](#page-7-3) *8*). En caso de seleccionar "Comunidad Autónoma" [\(Ilustración](#page-8-1) *9*) u "hospital" [\(Ilustración](#page-8-2) *10*) puede indicar en qué comunidad/centro quiere realizar el análisis. El usuario, también, puede introducir una población de forma manual. Si selecciona esa opción, podrá seleccionar los costes para una Comunidad Autónoma específica, o España en general [\(Ilustración](#page-8-3) *11*). La introducción manual de la población se realizará en la pestaña población.

### <span id="page-7-3"></span>Ilustración 8. Población de estudio – Primera selección

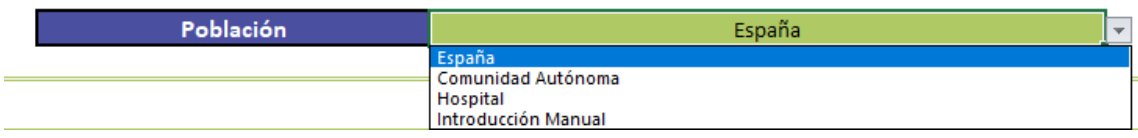

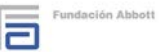

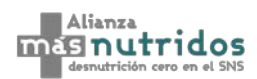

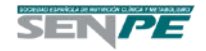

### <span id="page-8-1"></span>Ilustración 9. Población de estudio – Selección de Comunidad Autónoma

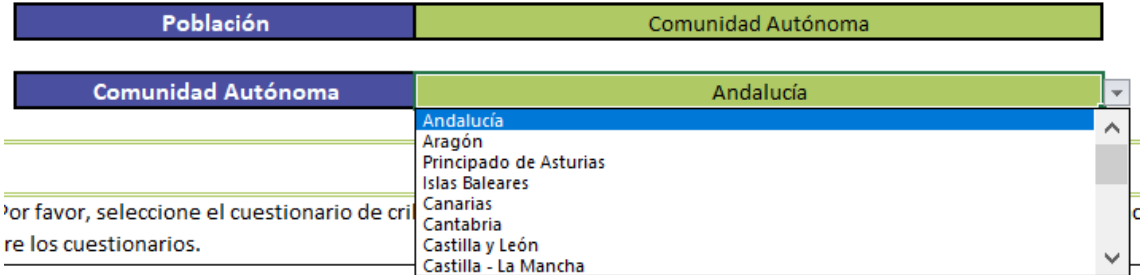

<span id="page-8-2"></span>Ilustración 10. Población de estudio – Selección de Hospital

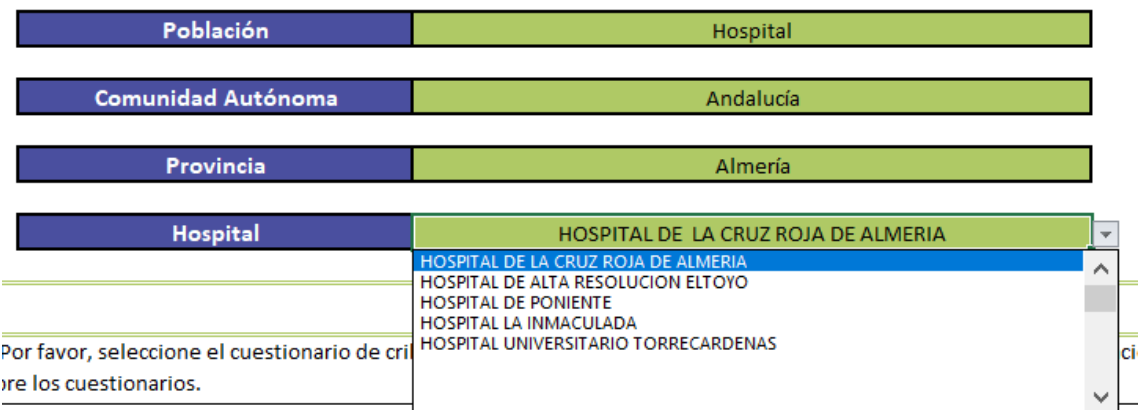

### <span id="page-8-3"></span>Ilustración 11. Población de estudio – Selección de costes en Introducción Manual

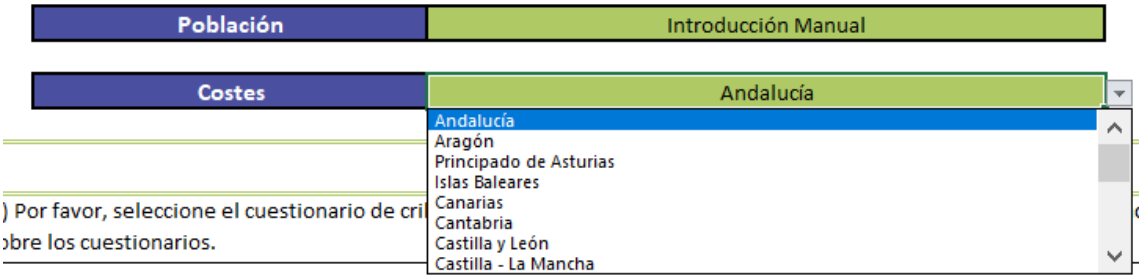

# <span id="page-8-0"></span>4.2. Cuestionario de cribado

Una vez elegida la población de estudio, el usuario puede seleccionar el cuestionario de cribado que quiere introducir para el cálculo del modelo. Si se selecciona el cuestionario MNA® se puede elegir también si se desea cribar a toda la población o únicamente a los mayores de 65 años [\(Ilustración 12\)](#page-9-1).

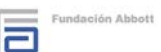

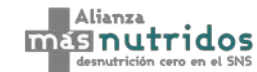

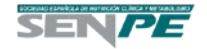

### <span id="page-9-1"></span>Ilustración 12. Selección del cuestionario de cribado

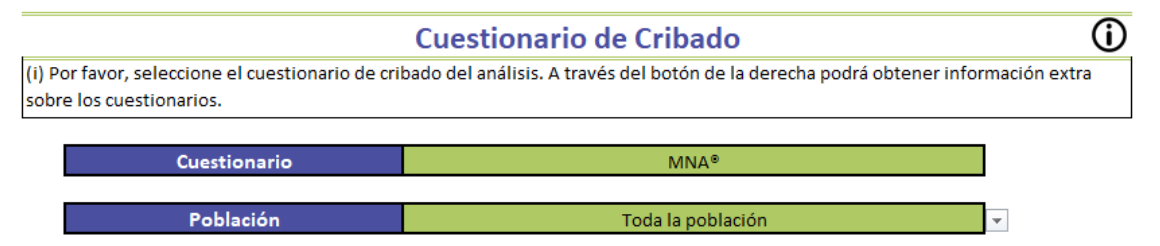

Si se amplía la información se pueden consultar las características básicas de cada cuestionario,

así como, se puede acceder a ellos [\(Ilustración 13\)](#page-9-2).

<span id="page-9-2"></span>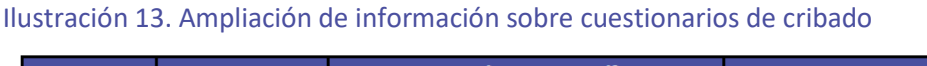

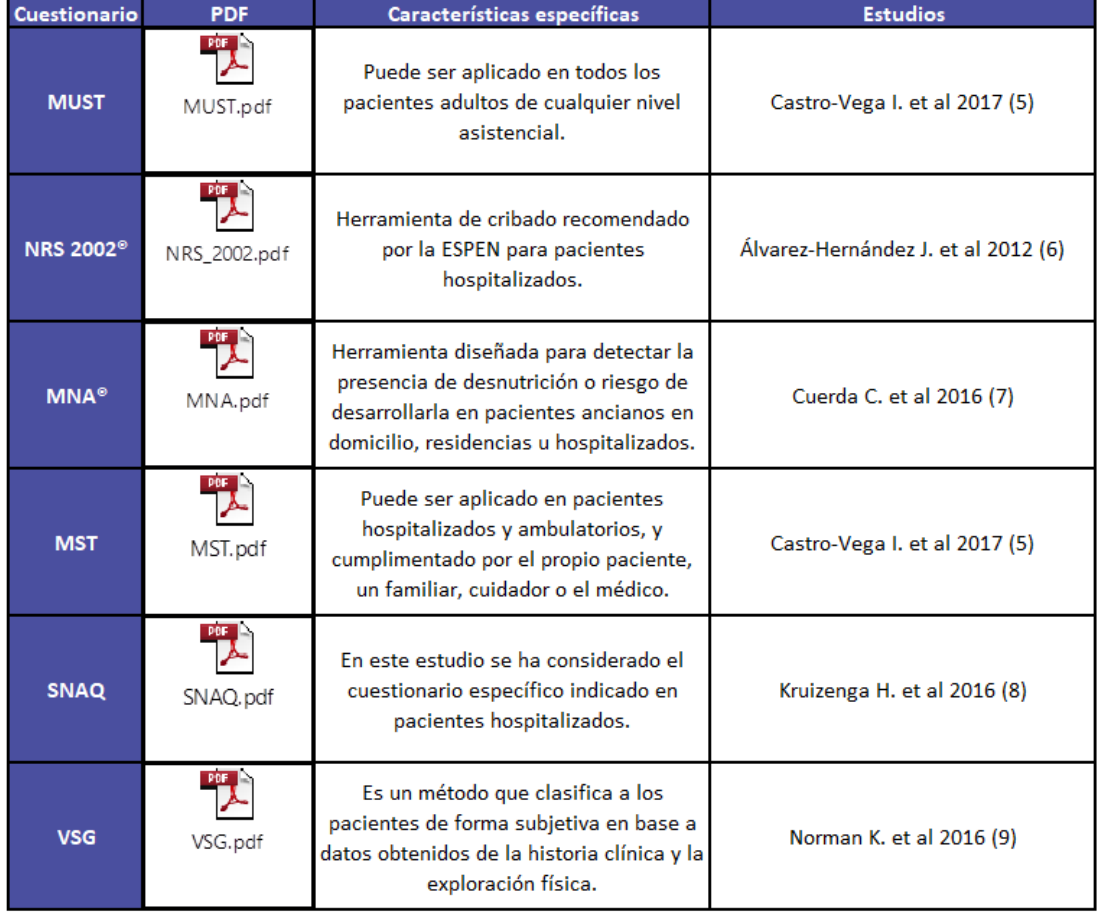

# <span id="page-9-0"></span>4.3. Umbral coste utilidad

Si desea modificar el umbral coste-utilidad [\(Ilustración](#page-10-1) *14*), en esta casilla puede modificarlo directamente.

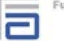

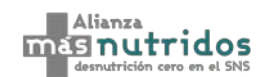

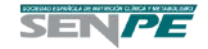

<span id="page-10-1"></span>Ilustración 14. Características de los pacientes

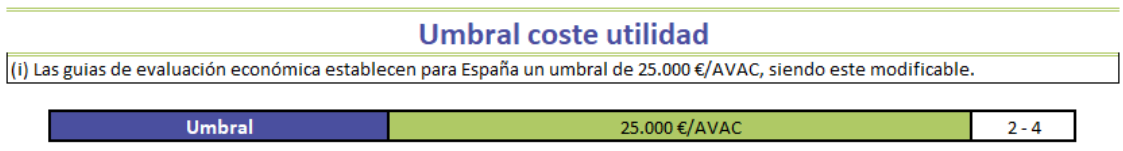

# <span id="page-10-0"></span>5. Población

En esta pestaña se observa la población del modelo, las tasas y las características de la población desnutrida. Las casillas verdes se pueden modificar [\(Ilustración](#page-10-2) *15*).

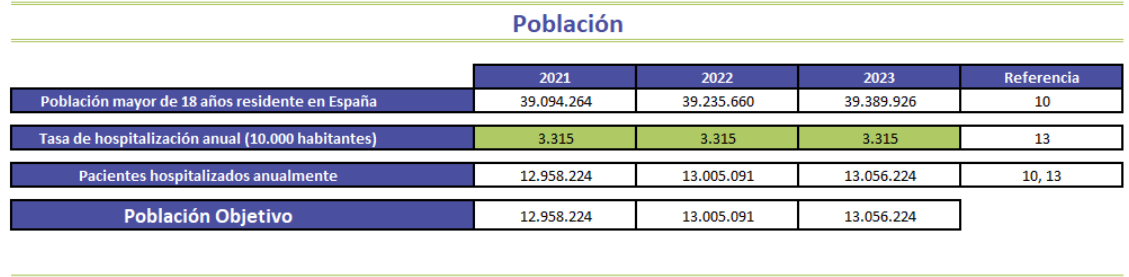

### <span id="page-10-2"></span>Ilustración 15. Población del modelo

### **Tasas**

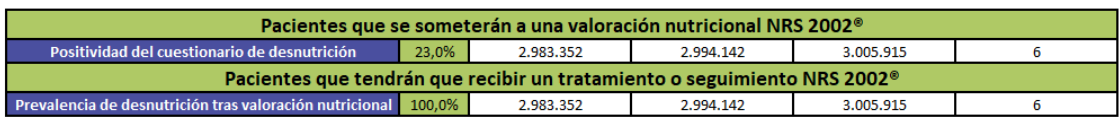

### Características de la población desnutrida

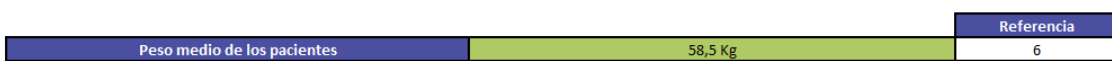

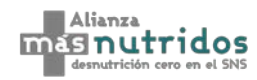

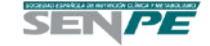

# <span id="page-11-0"></span>6. Costes

En esta pestaña se muestran los costes del cribado y la valoración nutricional, el tiempo de inicio de la nutrición enteral desde el ingreso, el coste de la estancia y el reingreso, así como el de la nutrición, tanto enteral como parenteral, y la distribución de los tratamientos [\(Ilustración](#page-11-1) *16*). En el apartado "Tiempo de inicio de la nutrición" puede seleccionar el tiempo que tarda en iniciarse la nutrición tras el cribado, asumiéndose siempre el doble de tiempo en la rama de no cribado para los pacientes que reciben tratamiento.

### <span id="page-11-1"></span>Ilustración 16. Costes

Costes asociados al cribado de DRE y la valoración nutricional (i) A través del botón de la derecha podrá obtener información extra sobre los costes derivados de este apartado.

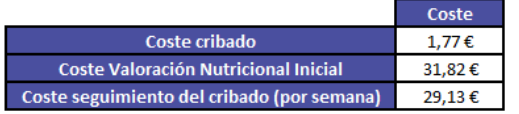

### Tiempo de inicio de la nutrición

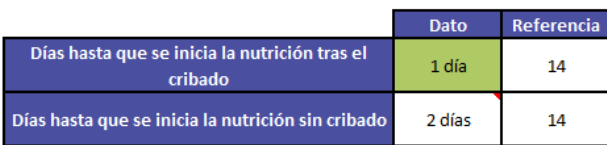

### Coste estancia y reingreso

(i) A través del botón de la derecha podrá obtener información extra sobre los costes derivados de este apartado.

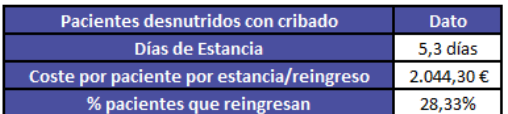

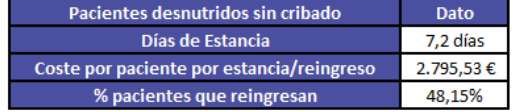

⊕

(i)

```
Fundación Abbott
```
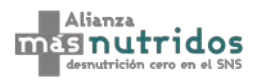

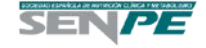

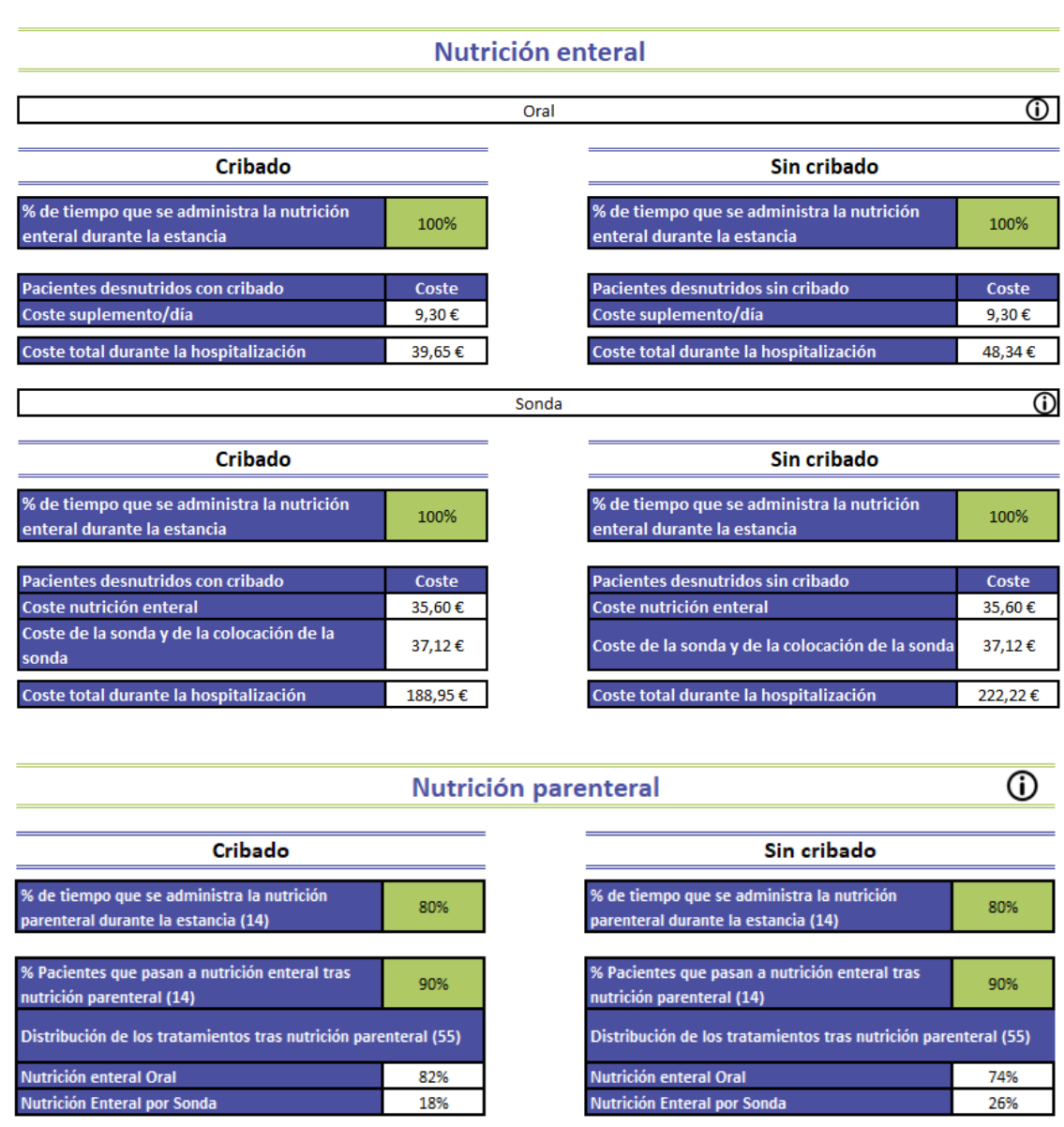

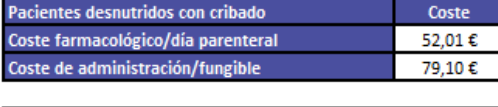

Coste total durante la hospitalización

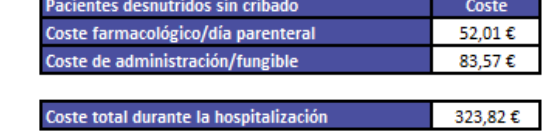

## Distribución de los tratamientos

273,16€

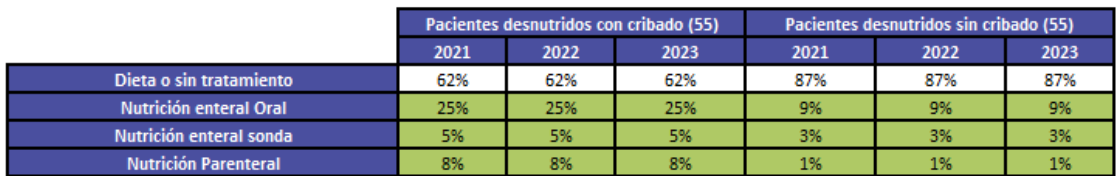

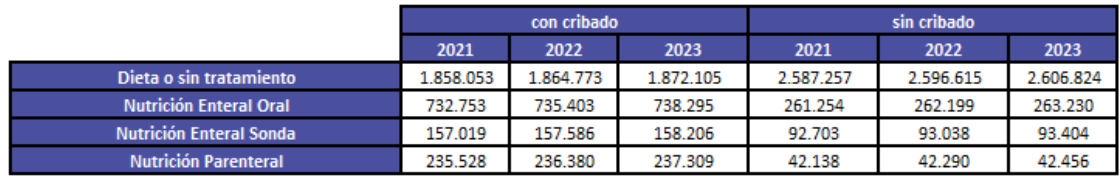

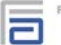

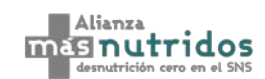

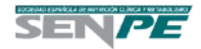

# <span id="page-13-0"></span>6.1. Costes asociados al cribado y de la valoración nutricional

En este apartado, se detallan los costes imputados del cribado, de la valoración nutricional y del seguimiento semanal intrahospitalario. Al ampliar la información, se divide en tres apartados: coste del cribado nutricional [\(Ilustración](#page-13-1) *17*), coste de la valoración nutricional [\(Ilustración](#page-14-1) *18*) y coste del personal [\(Ilustración](#page-14-2) *19*). Todas las casillas en verde son modificables. Las casillas en negro que indica "sin seguimiento" también son modificables.

<span id="page-13-1"></span>Ilustración 17. Costes cribado nutricional

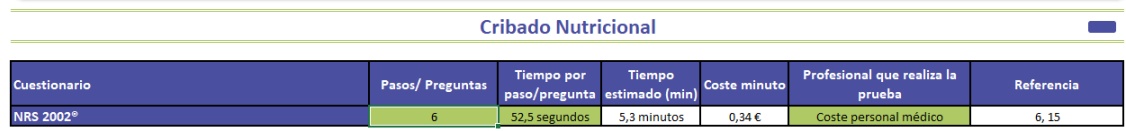

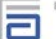

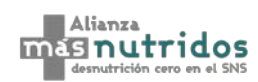

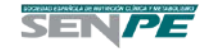

<span id="page-14-1"></span>Ilustración 18. Costes valoración nutricional

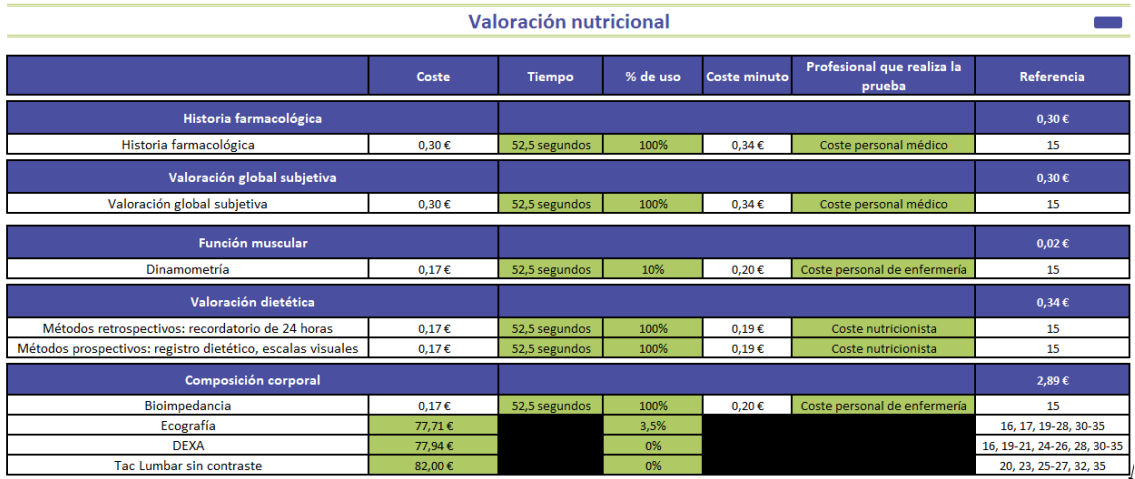

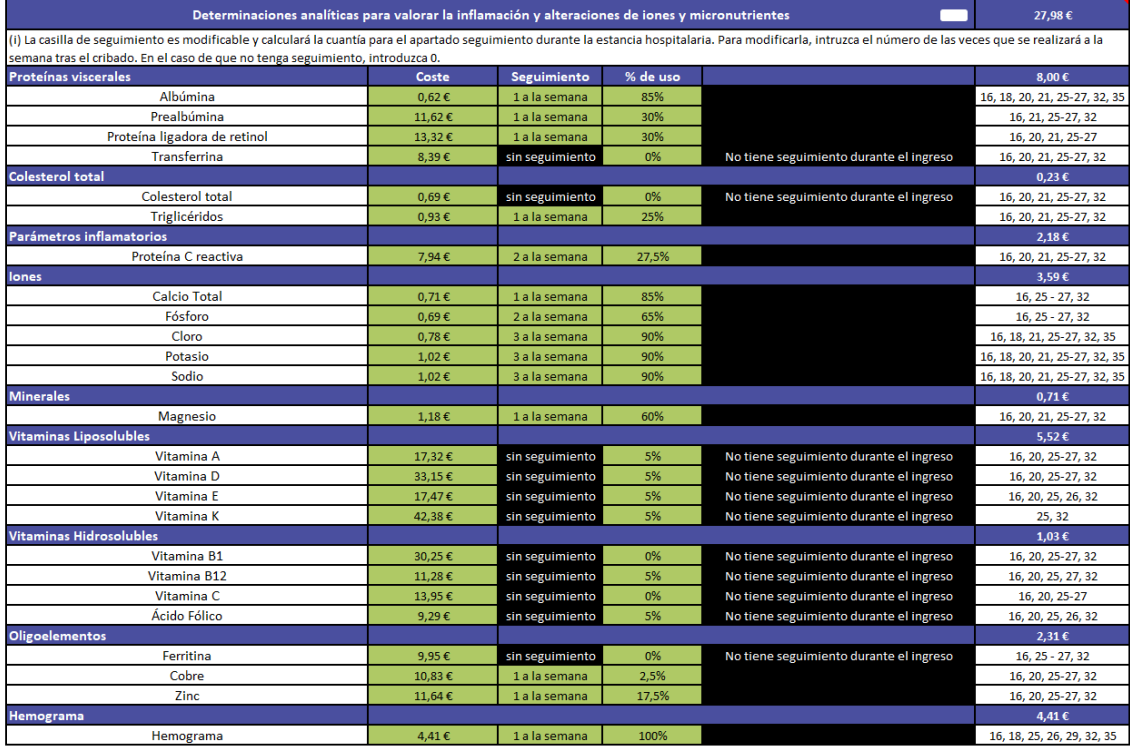

### <span id="page-14-2"></span>Ilustración 19. Costes del personal

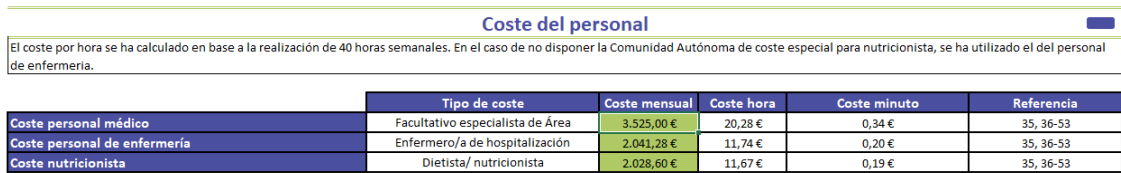

# <span id="page-14-0"></span>6.2. Coste estancia y reingreso

En este apartado se detallan el coste de la estancia, los días de estancia medios y el porcentaje de pacientes que reingresan. Al ampliar la información, se permite modificar todas las casillas en verde [\(Ilustración](#page-15-2) *20*).

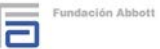

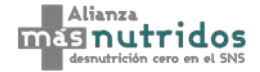

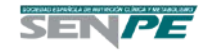

<span id="page-15-2"></span>Ilustración 20. Estancia media Estancia media de los pacientes en hospitalización Pacientes desnutridos con cribado Días Referencia Pacientes desnutridos sin cribado Reducción de la estancia media Estancia media del paciente hospitalizado ≥ 18 año .<br>Istancia media del paciente hospitalizado ≥ 18 añ 5.3 día: Coste de la estancia Pacientes desnutridos sin cribado Pacientes desnutridos con cribado Días Coste por día del paciente ≥ 18 años 388,27€ Coste por día del paciente ≥ 18 años Coste total estancia por paciente  $2.044,30€$ Coste total estancia por paciente  $2.795,53€$ 

<span id="page-15-0"></span>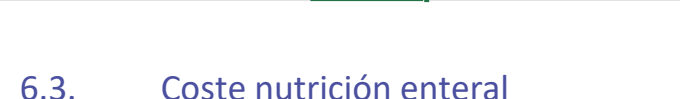

Tasa de reingres

(i) El tiempo y coste del reingreso se asume que es Pacientes desnutridos con cribado

Tasa de reingreso

### <span id="page-15-1"></span>6.3.1. Oral

En este apartado se detalla el coste de la nutrición enteral oral. Ampliando la información, se muestra por una parte el coste de los suplementos, y por otra la posología. Respecto el coste de los suplementos, el usuario puede introducir manualmente el coste por tipo de suplemento nutricional. Para incluir el coste manualmente, hay que clicar en introducción manual, y posteriormente elegir entre PVL, PVL + IVA o €/ml, como se puede ver en l[a Ilustración](#page-15-3) *21*.

Reingreso hospitalario

Pacientes desnutridos sin cribado

Tasa de reingreso

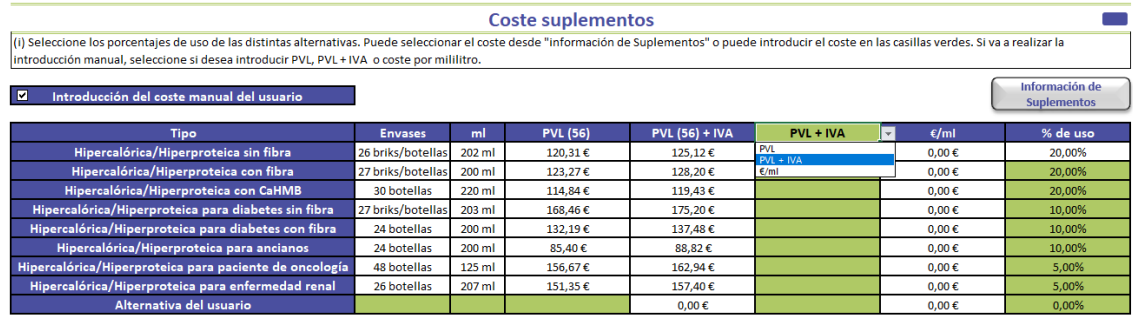

### <span id="page-15-3"></span>Ilustración 21. Coste suplementos orales introducción manual

Si por el contrario se quiere mantener el PVL oficial para el análisis, hay que desmarcar introducción manual, y se podrá seleccionar entre incluir o no el IVA. Por otra parte, los precios se podrán modificar individualmente en el botón información suplementos [\(Ilustración](#page-16-0) *22*).

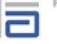

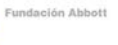

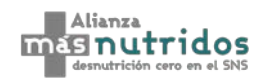

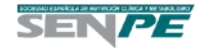

 $\sim$ 

Referencia

 $13$ 

Referencia

 $\overline{13}$ 

Días

7.2 día

**Días** 

388,27€

### <span id="page-16-0"></span>Ilustración 22. Coste suplementos orales introducción automática

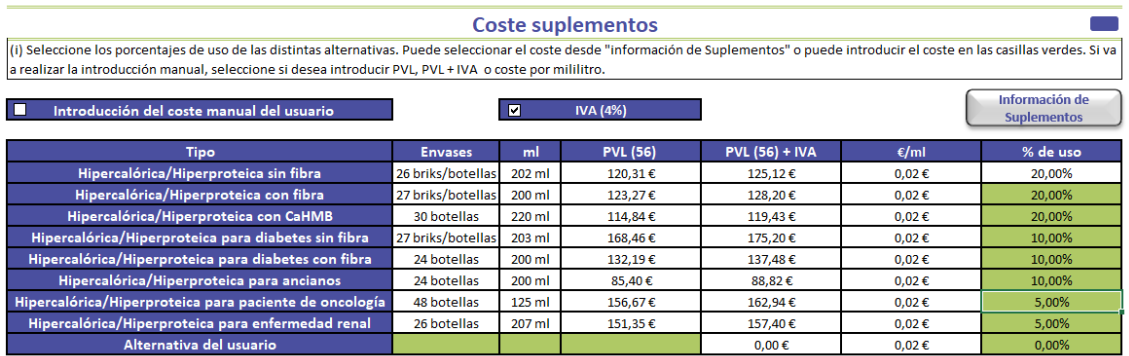

En el botón información suplementos se podrán observar los suplementos ordenados por categorías, y se podrá modificar su PVL [\(Ilustración](#page-16-1) *23*). Además, en las 4 filas libres inferiores, el usuario podrá insertar hasta 4 nuevos suplementos orales.

<span id="page-16-1"></span>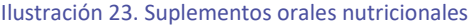

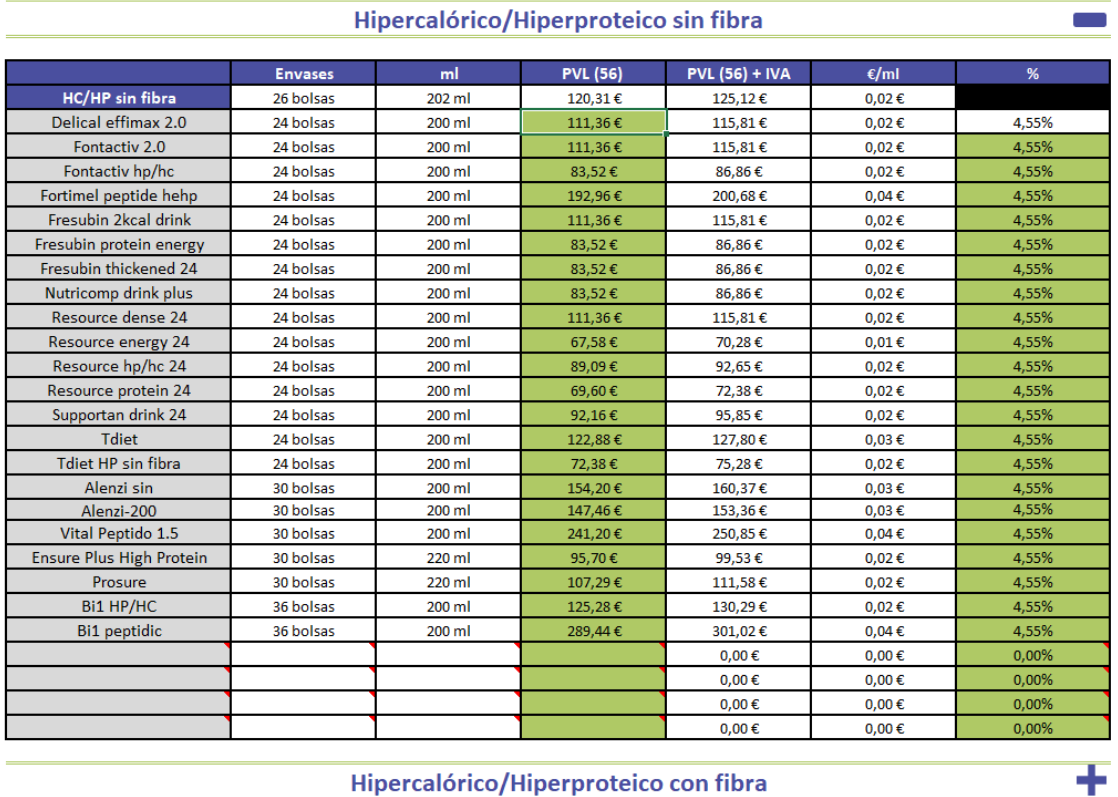

Respecto a la posología, todos los envases diarios (casillas verdes) son modificables como se muestra en l[a Ilustración](#page-17-1) *24*.

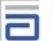

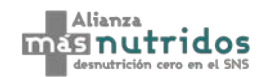

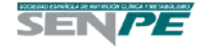

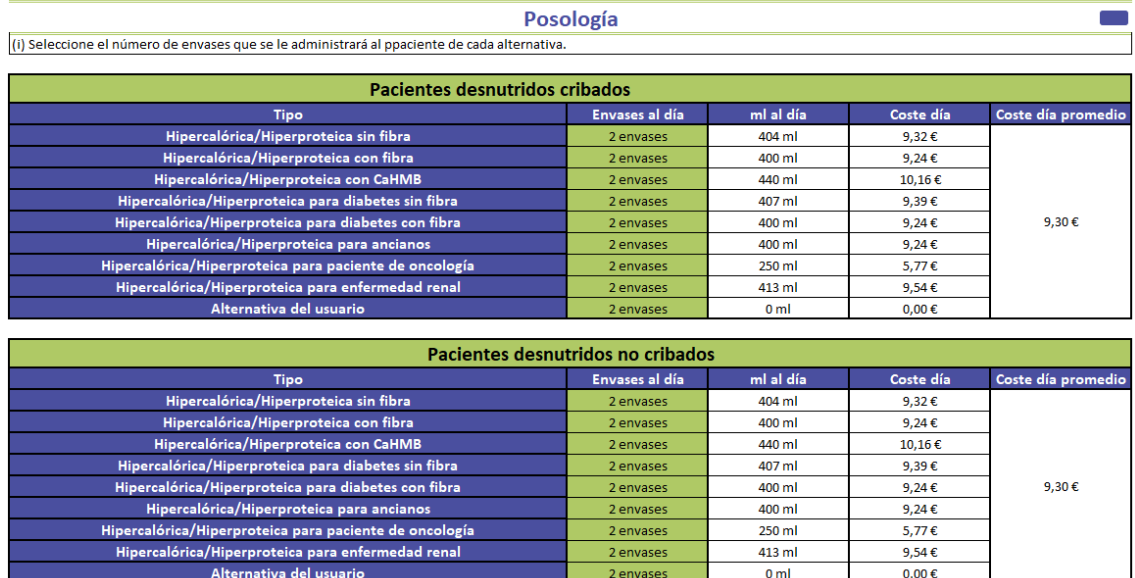

### <span id="page-17-1"></span>Ilustración 24. Posología de suplementos orales nutricionales

### <span id="page-17-0"></span>6.3.2. Enteral por sonda

En este apartado se detalla el coste de la nutrición enteral por sonda. Ampliando la información, se muestra el coste de la nutrición enteral, la posología y el coste de la sonda y de la colocación de esta. Respecto el coste de la nutrición enteral, el usuario puede introducir manualmente el coste por tipo de nutrición enteral. Para incluir el coste manualmente, hay que clicar en introducción manual, y posteriormente elegir entre PVL, PVL + IVA o €/ml, como se puede ver en la [Ilustración](#page-17-2) *25*.

<span id="page-17-2"></span>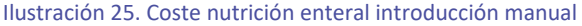

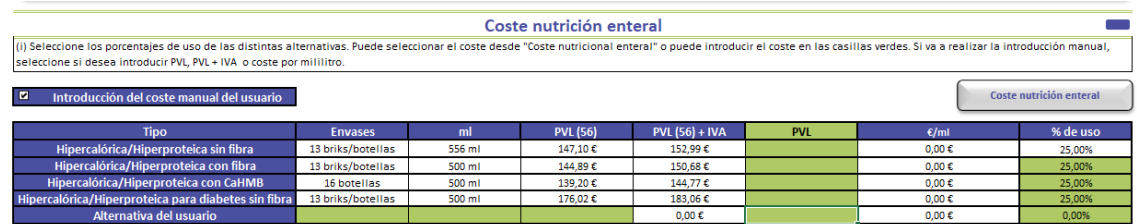

Si por el contrario se quiere mantener el PVL oficial para el análisis, hay que desmarcar introducción manual, y se podrá seleccionar entre incluir o no el IVA. Por otra parte, los precios se podrán modificar individualmente en el botón información suplementos [\(Ilustración](#page-17-3) *26*).

# <span id="page-17-3"></span>Ilustración 26. Coste nutrición enteral introducción automática

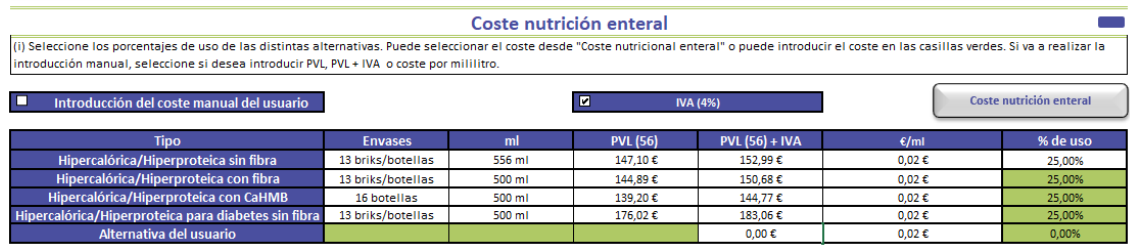

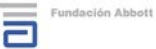

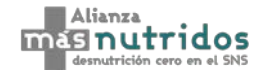

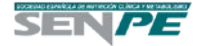

En el botón coste nutrición enteral se podrán observar las nutriciones enterales ordenadas por categorías, y se podrá modificar su PVL [\(Ilustración](#page-18-0) *27*). Además, en las 4 filas libres inferiores, el usuario podrá insertar hasta 4 nuevas fórmulas.

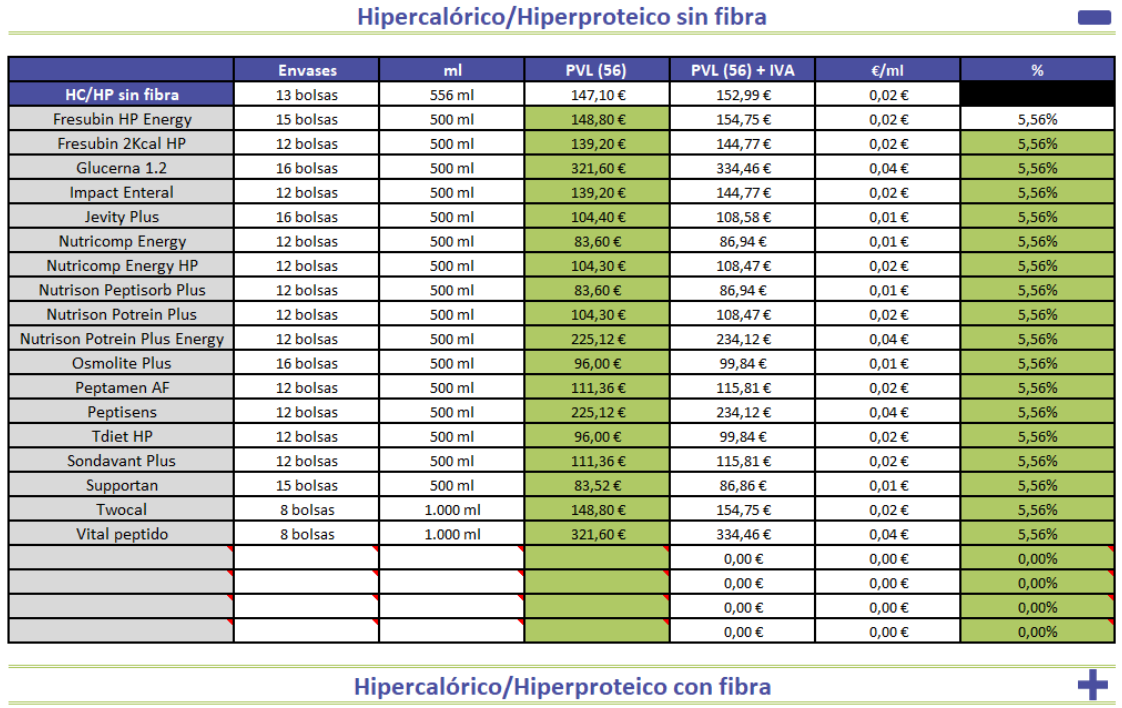

### <span id="page-18-0"></span>Ilustración 27. Coste nutrición enteral

Hipercalórico/Hiperproteico con CaHMB

Respecto a la posología, se pueden modificar los ml al día que se administran por paciente (casillas verdes) como se muestra en la [Ilustración](#page-18-1) *28*.

<span id="page-18-1"></span>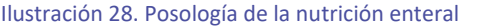

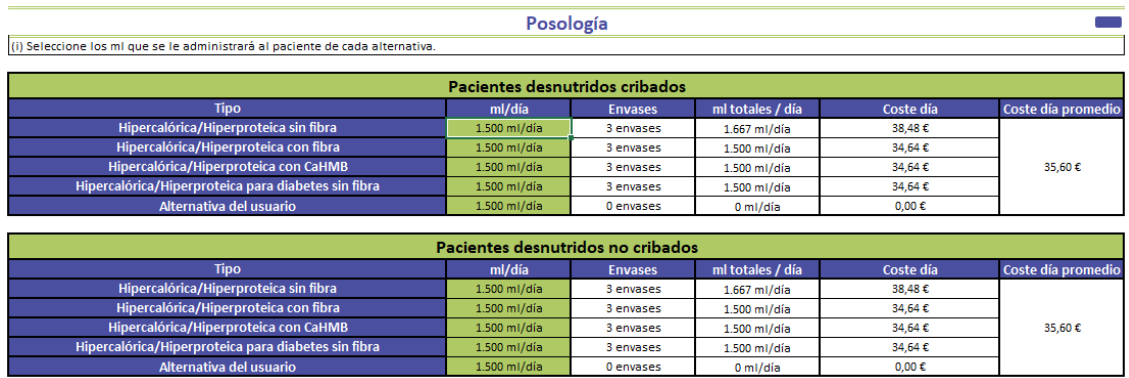

Para la colocación de la sonda y el coste de la sonda, de la misma forma, son modificables todos los parámetros que aparecen en verde [Ilustración](#page-19-1) *29*. Se asume que la colocación de la sonda se hará por parte de la enfermera o por una de las técnicas especificadas.

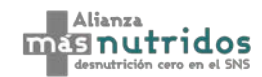

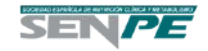

÷

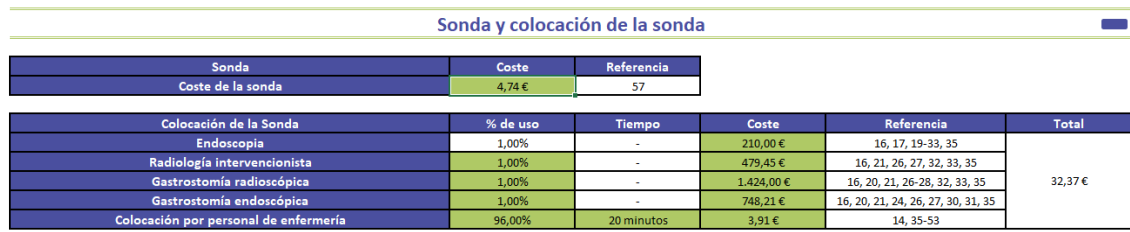

<span id="page-19-1"></span>Ilustración 29. Coste de la sonda y de colocación de la sonda

# <span id="page-19-0"></span>6.4. Coste nutrición parenteral

En este apartado se introduce el coste de la nutrición parenteral. Ampliando la información, se muestra por una parte el coste farmacológico, la posología y el coste de administración, considerando el material fungible. Todos los costes farmacológicos son modificables, y se puede incluir o no, Dto. RDL 8/2010 e IVA [\(Ilustración](#page-19-2) *30*).

Dto. RDL 8/2010  $\blacksquare$  $\blacksquare$ **IVA (4%)** Dto. RDL 8/2010 PVL - Dto. RDL Fármaco  $\mathsf{m}\mathsf{l}$ **PVL (56)** €/ml **Envases**  $(58)$  $8/2010 + IVA$ 4 bolsas  $1.500$  ml 210,00€ 202,02€  $0,03 \in$  $7,5%$ Olimel N7E (59)  $7,5%$ 4 bolsas  $2.000$  ml 270,00€ 259,74€  $0,03 \in$ 6 bolsas  $1.000$  ml 269,73€  $7,5%$ 259,48€  $0,04 \in$ Olimel N9 (60) 259,48€  $0,04 \in$ 4 bolsas  $1.500$  ml 269,73€ 7,5%  $7,5%$ 345,97€ 4 bolsas  $2.000$  ml  $\frac{1}{359,64}$ €  $0,04 \in$ 269,00€  $7,5%$  $0,04 \in$ 6 bolsas  $1.000$  ml 258,78€ Olimel N9E (61) 4 bolsas  $1.500$  ml 269,73€ 7,5% 259,48€  $0,04 \in$ 4 bolsas  $2.000$  ml 269,00€  $7,5%$ 258,78€  $0,03 \in$ 4 bolsas 1.500 ml 197.80€ 7,5% 190,28€  $0,03 \in$ Periolimel N4E (61) 4 bolsas  $2.000$  ml 199.80€ 7,5% 192,21€  $0,02 \in$ 2 bolsas  $2.500$  ml 164.83€ 7.5% 158.57€  $0.03 \in$ 1 bolsas 1.970 ml 41.00€  $7,5%$ 39.44€  $0.02 \in$ Smofkabiven (63) 4 bolsas  $1.477$  ml  $7.5%$ 128,91€  $0,02 \in$ 134,00€ Alternativa del  $0,00 \in$  $0,00 \in$ usuario

<span id="page-19-2"></span>Ilustración 30. Coste farmacológico de la nutrición parenteral

Para la posología se pueden modificar todas las casillas en verde, aunque al seguir las recomendaciones, el número de dosis administrada, aunque se desperdicie será de unidades enteras de bolsas [\(Ilustración](#page-20-0) *31*).

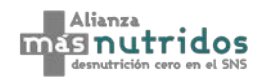

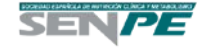

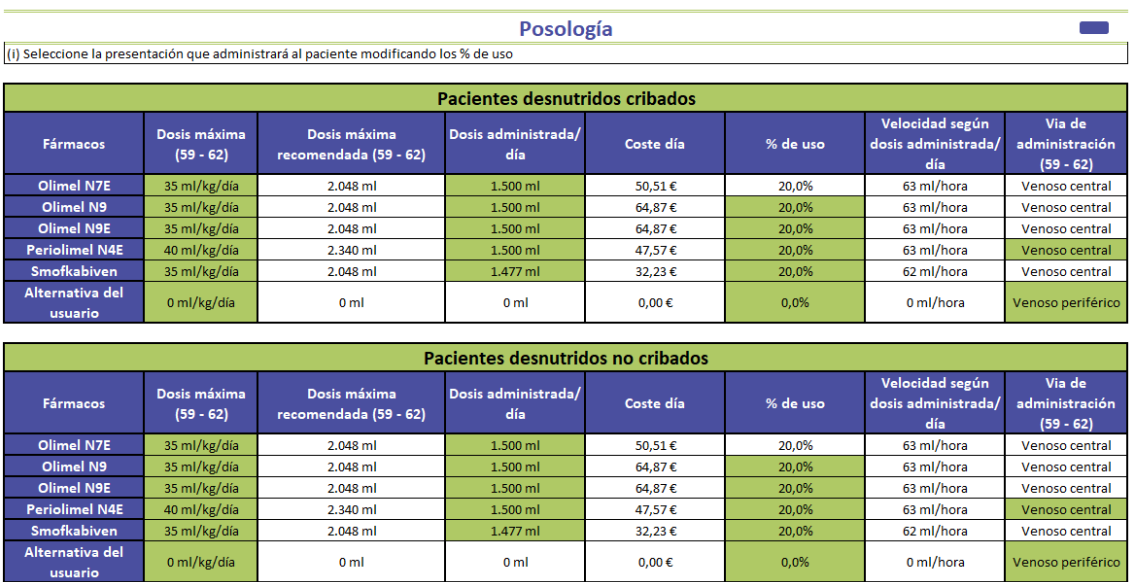

### <span id="page-20-0"></span>Ilustración 31. Posología de la nutrición parenteral

0 ml/kg/día

Respecto el coste de administración, material fungible y de personal, se imputan todos los costes descritos en la [Ilustración](#page-20-1) *32*) Todos los datos que aparecen en color verde son modificables.

 $0,00 \in$ 

 $0,0\%$ 

0 ml/hora

Venoso periférico

 $0<sub>m</sub>$ 

### <span id="page-20-1"></span>Ilustración 32. Coste de administración – Material fungible y de personal

 $0<sub>m1</sub>$ 

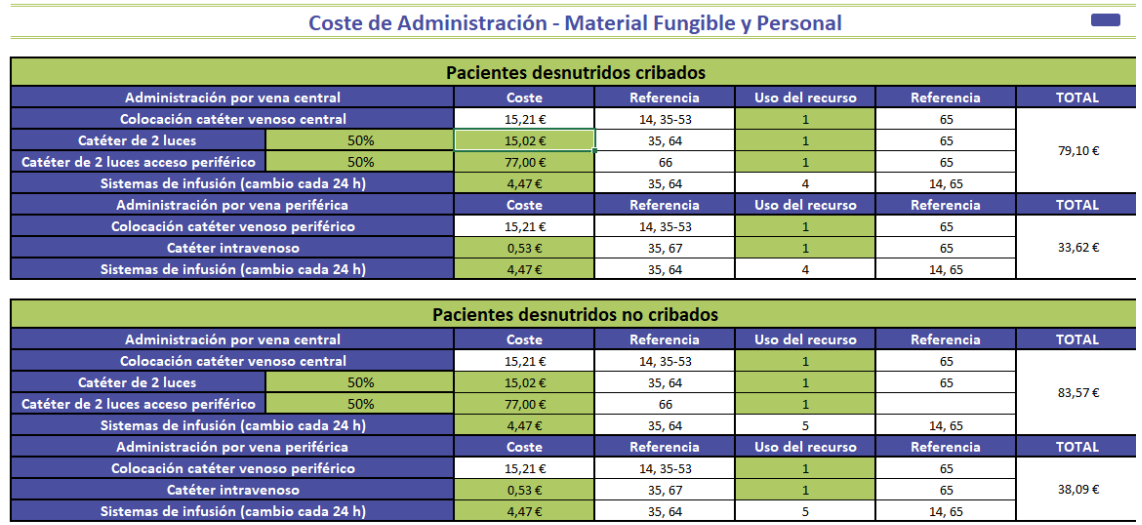

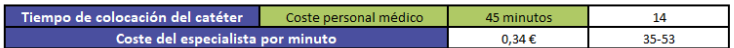

Fundación Abbott

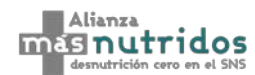

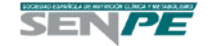

# <span id="page-21-0"></span>7. Utilidades

En este apartado, se puede observar las utilidades (calidad de vida) aplicadas en el modelo costeutilidad [\(Ilustración](#page-21-1) *33*).

<span id="page-21-1"></span>Ilustración 33. Utilidades

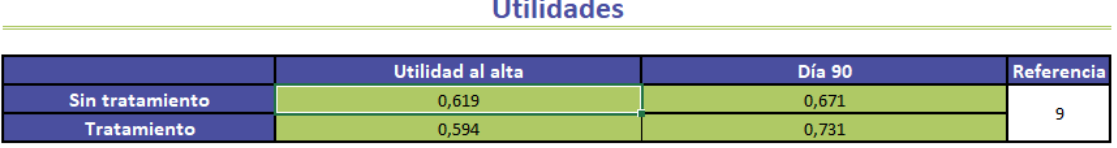

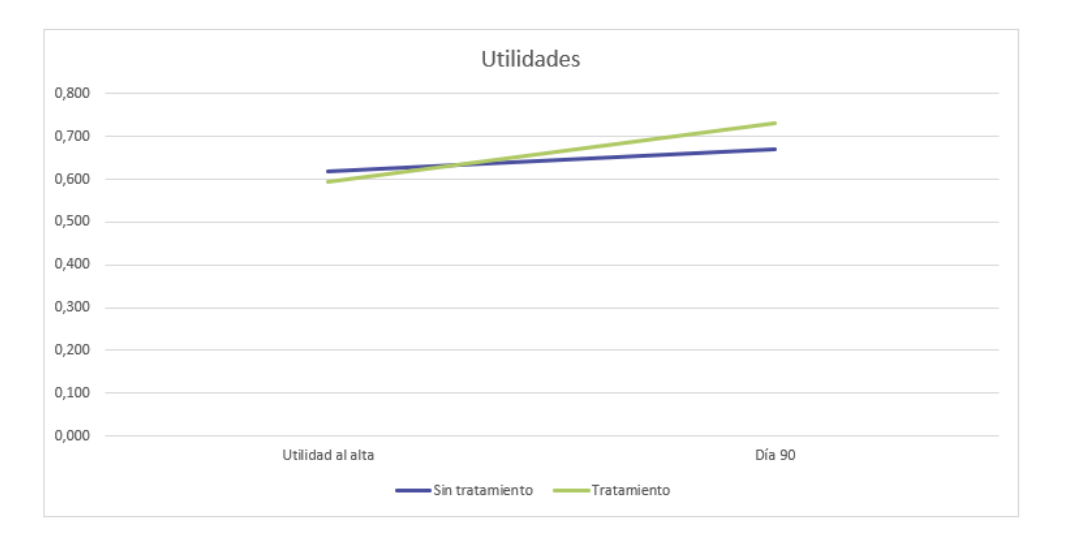

Manual de Usuario - Impacto presupuestario y coste-efectividad de la introducción de Guardant360® en pacientes con Cáncer de Pulmón no Microcítico (CPNM) en el Sistema Nacional de Salud (SNS) español

# <span id="page-22-0"></span>8. Resultados

En esta pestaña se muestra el resultado del impacto presupuestario y de análisis coste-utilidad. Los resultados del impacto presupuestario de la introducción del cribado del DRE en el SNS español, por año y en total, en función de los valores especificados por el usuario a lo largo del modelo. Los resultados del coste efectividad son a 3 meses, se muestran los costes en euros y la ratio coste-efectividad incremental para años de vida ajustados a calidad (AVACs) [\(Ilustración](#page-22-1) *34* e [Ilustración](#page-23-0) *35*).

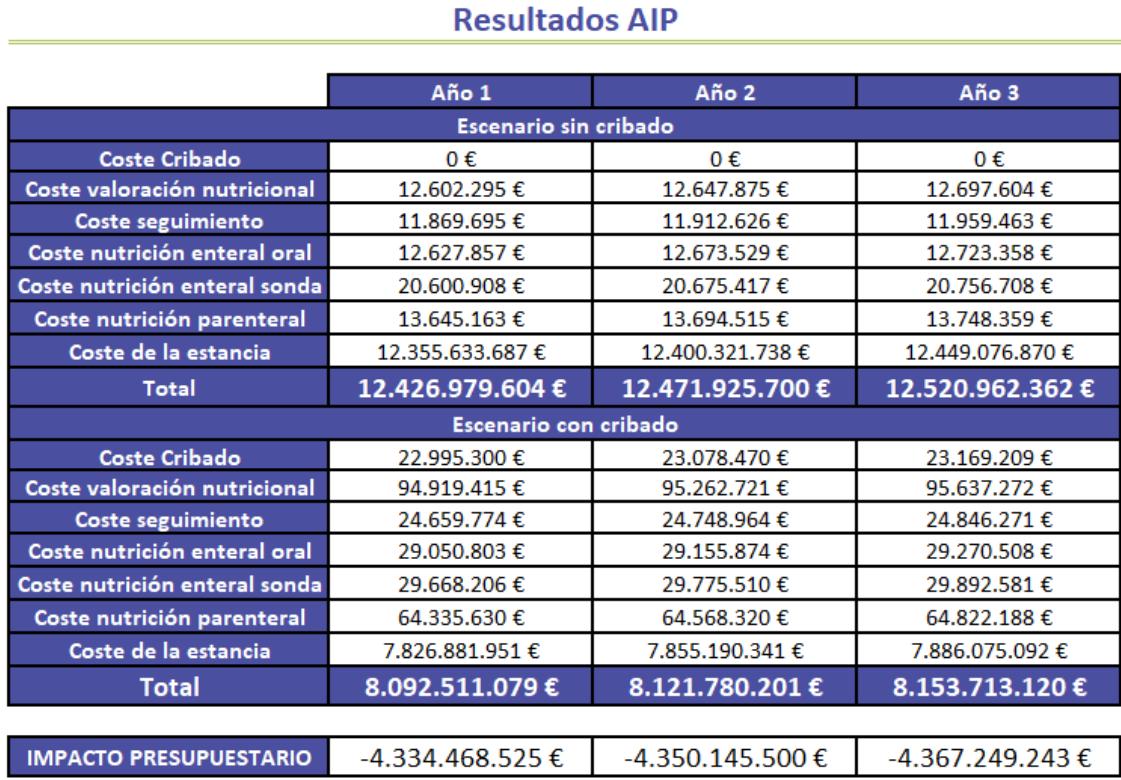

<span id="page-22-1"></span>Ilustración 34. Resultados del Impacto Presupuestario

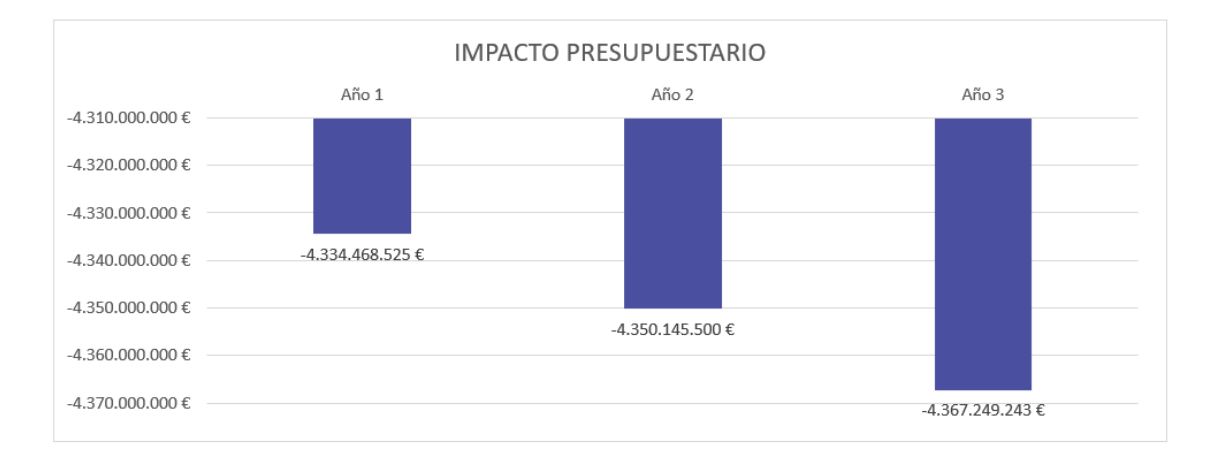

Manual de Usuario - Abordaje y manejo de la desnutrición relacionada con la enfermedad (DRE) en pacientes hospitalizados en España

[23]

<span id="page-23-0"></span>Ilustración 35. Resultados del Coste-Efectividad

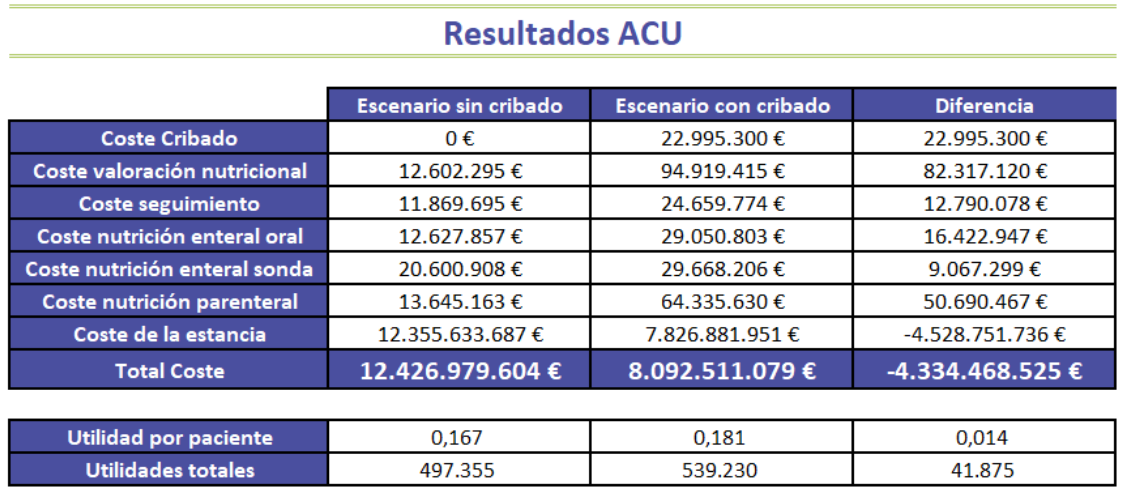

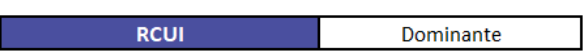

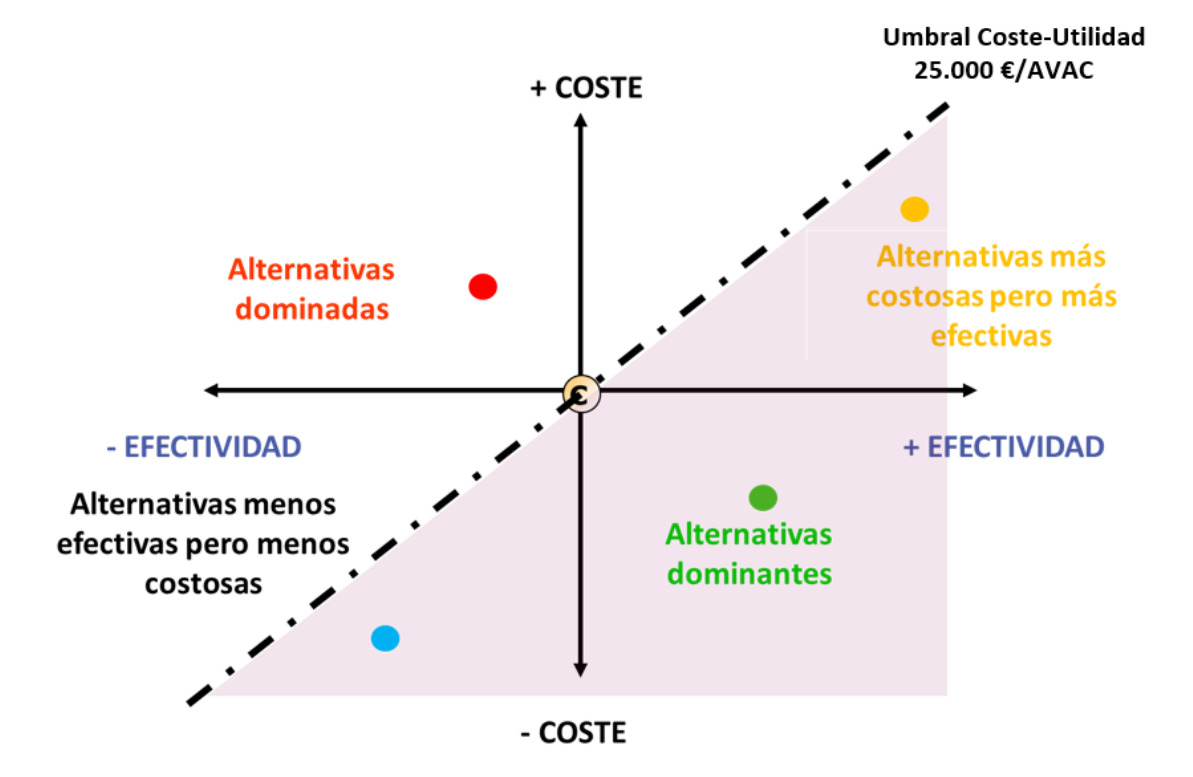

Manual de Usuario - Abordaje y manejo de la desnutrición relacionada con la enfermedad (DRE) en pacientes hospitalizados en España

# <span id="page-24-0"></span>9. Referencias

En la pestaña de referencias se encuentran todas las fuentes utilizadas en el análisis de impacto presupuestario y el coste efectividad incremental [\(Ilustración](#page-24-1) *36*).

<span id="page-24-1"></span>Ilustración 36. Referencias

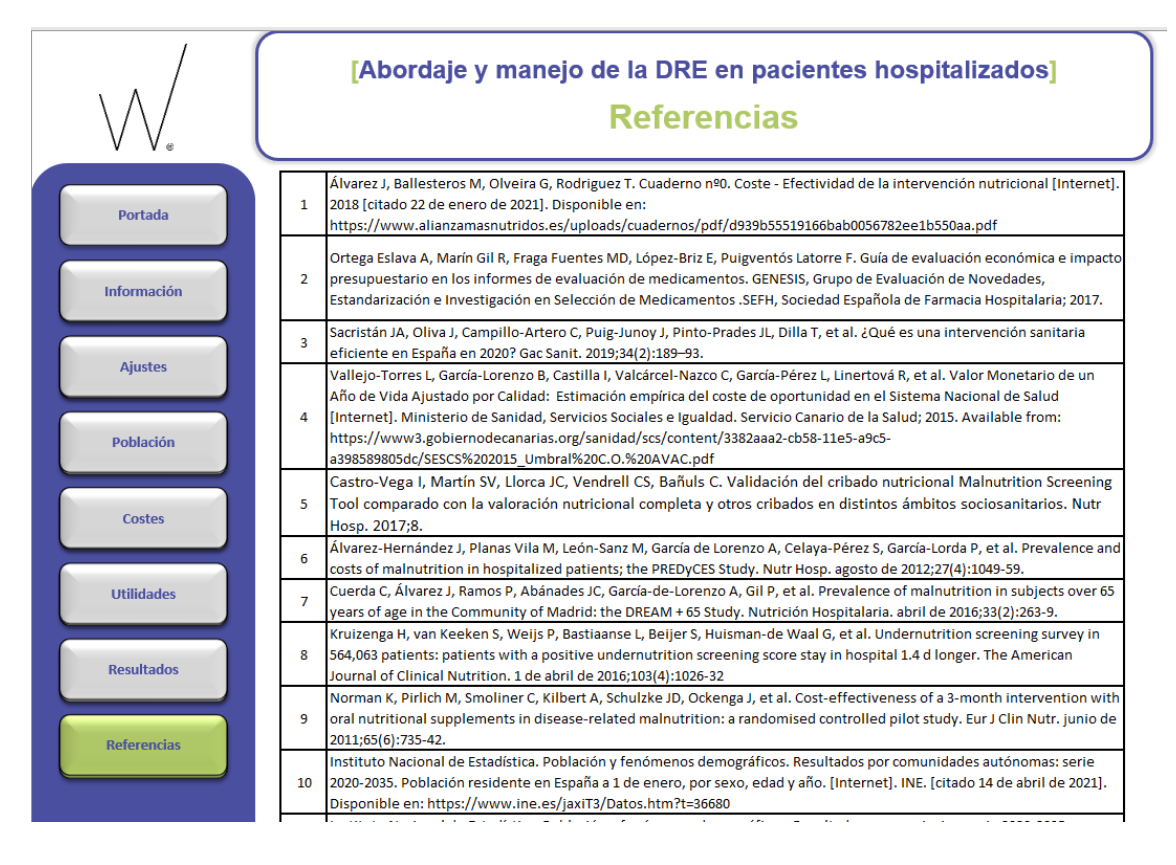

# <span id="page-25-0"></span>Índice de Ilustraciones

Índice de Ilustraciones

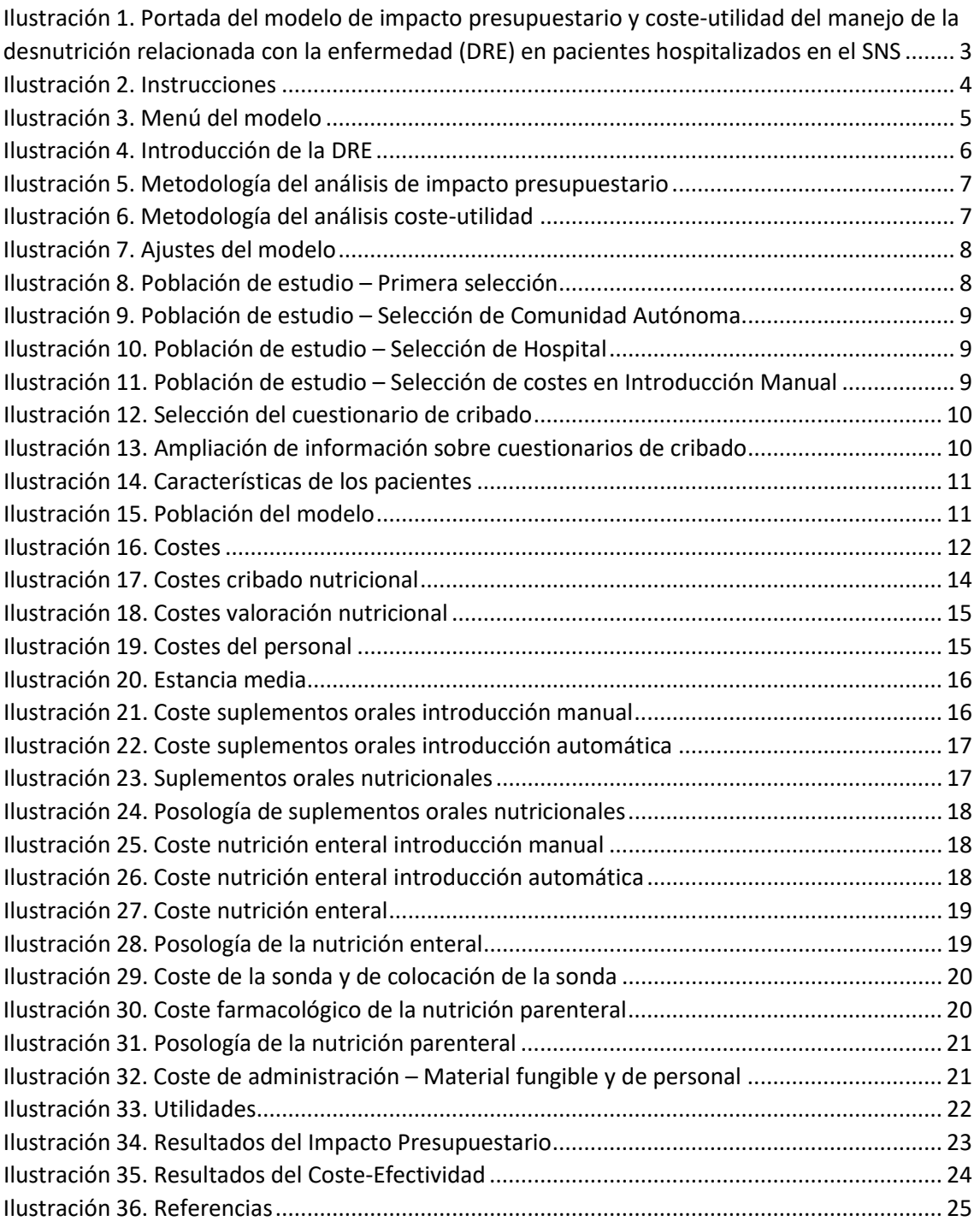

Manual de Usuario - Abordaje y manejo de la desnutrición relacionada con la enfermedad (DRE) en pacientes hospitalizados en España